# 業務管理クラウドシステム料金表

# 1-1 料金表

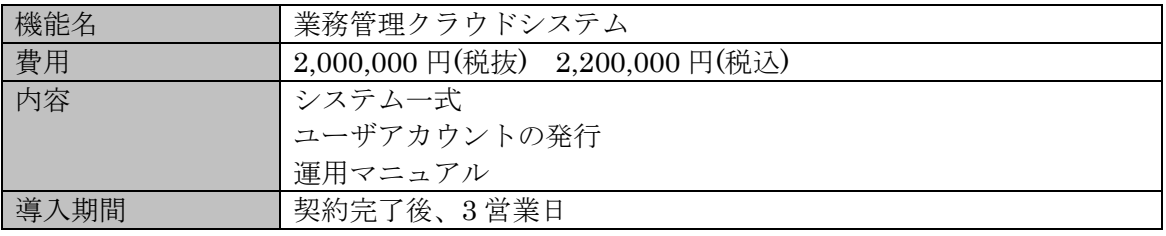

# 費用内訳

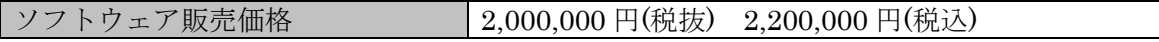

# 画面一覧 ・ログイン ID,パスワードのチェック ID に紐づく権限の付与

業務管理クラウドシステム

 $\sim$ 

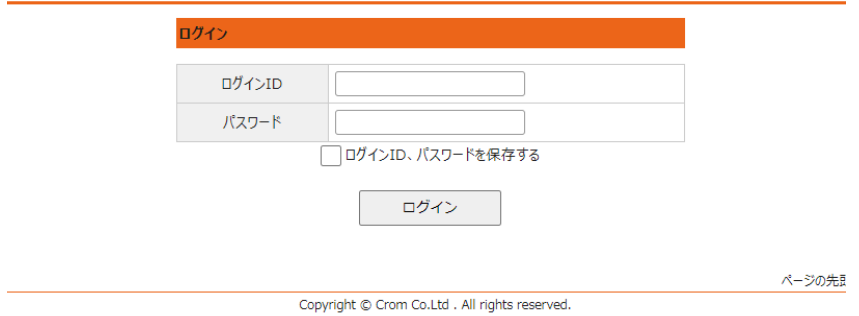

## ・案件一覧

案件の一覧表示 案件の検索機能 見積書の発行

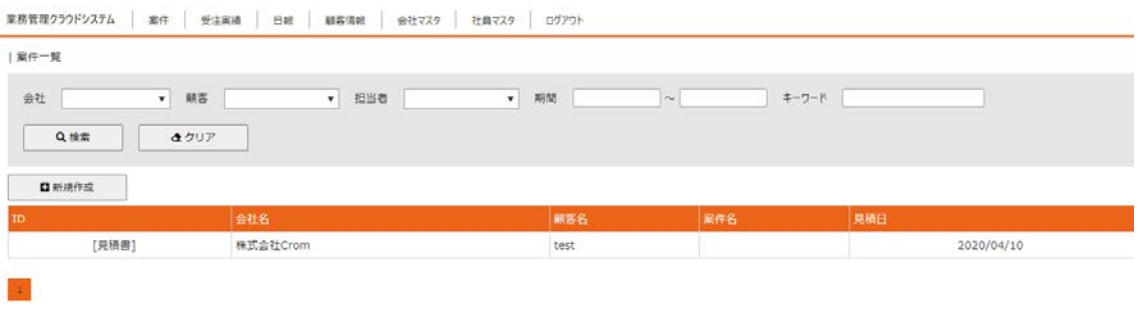

#### Copyright @ Crom Co.Ltd . All rights reserved.

ページの先

ページの先頭へ

# ・案件詳細

顧客・案件名・見積内容詳細の入力

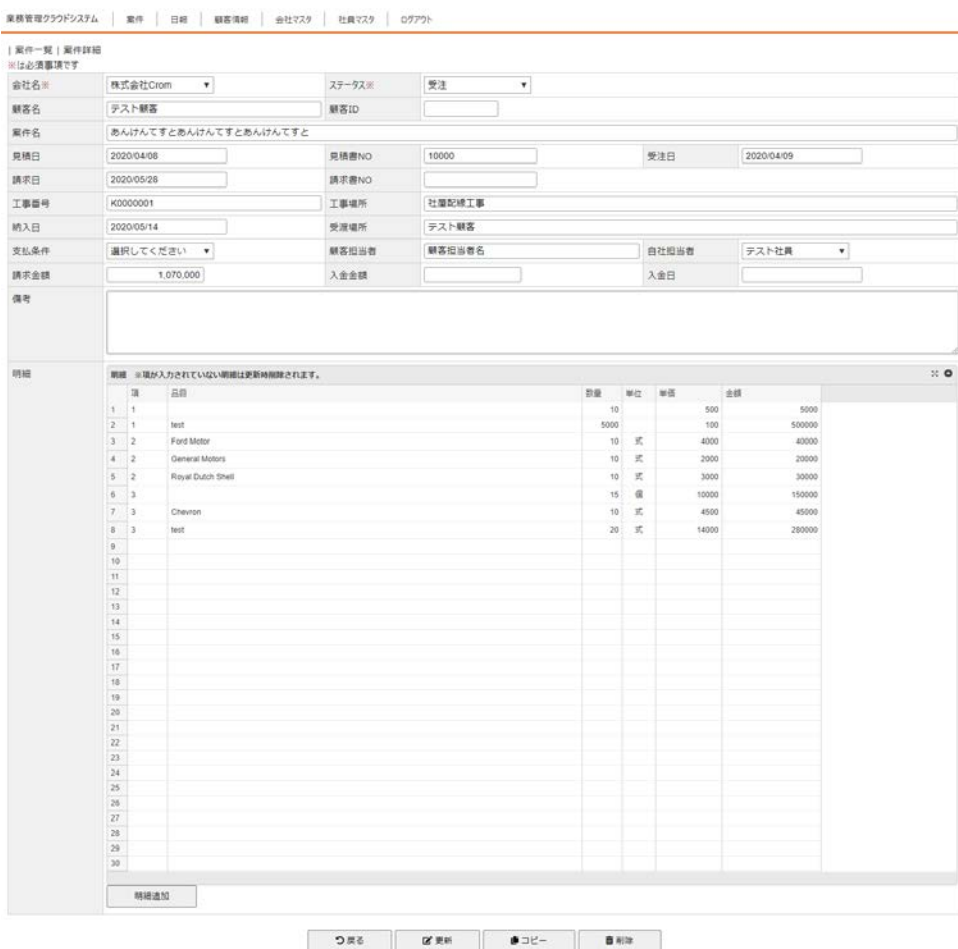

Copyright @ Crom Co.Ltd . All rights reserved.

## ・受注実績一覧

受注実績の一覧表示 受注実績の検索機能 納品・請求書の発行

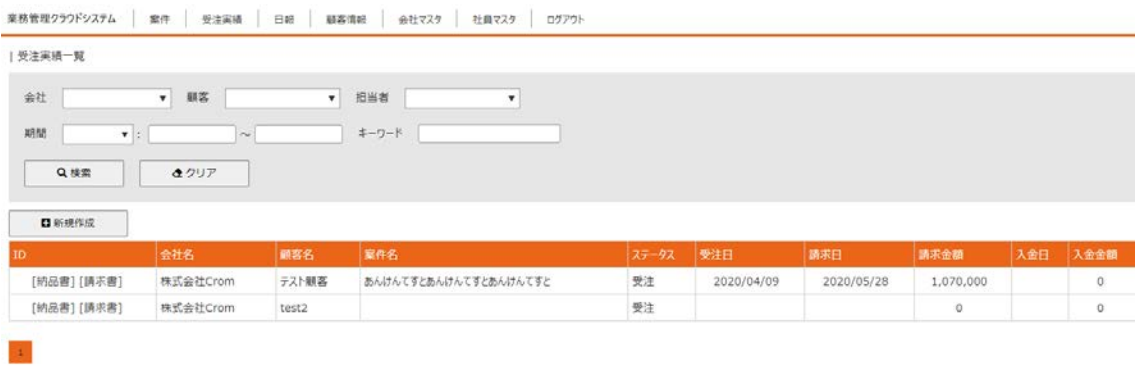

Copyright @ Crom Co.Ltd . All rights reserved.

ページの先日

#### ・受注実績詳細

# 顧客・案件名・受注実績内容詳細の入力

## 入金の管理

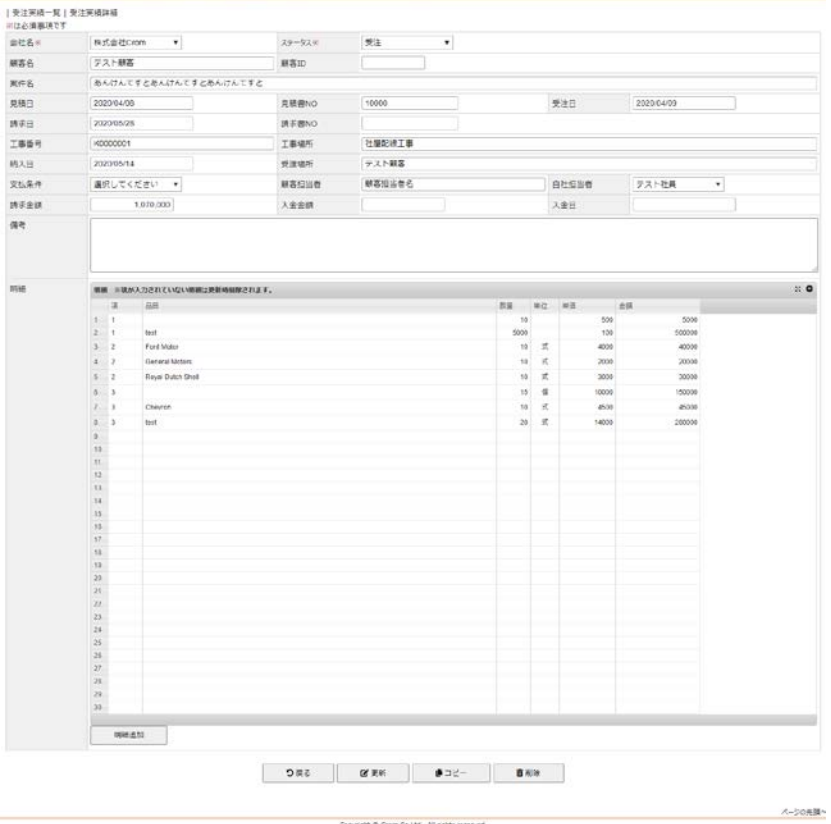

Copyright @ Crom Co.Ltd . All nights reserved.

# ・日報一覧 日報の一覧表示

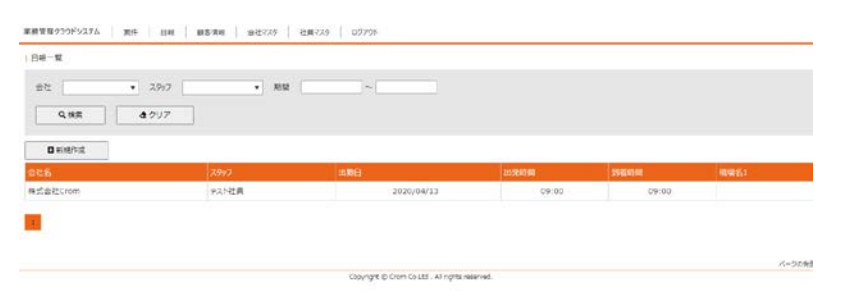

# ・日報詳細 日報詳細の入力

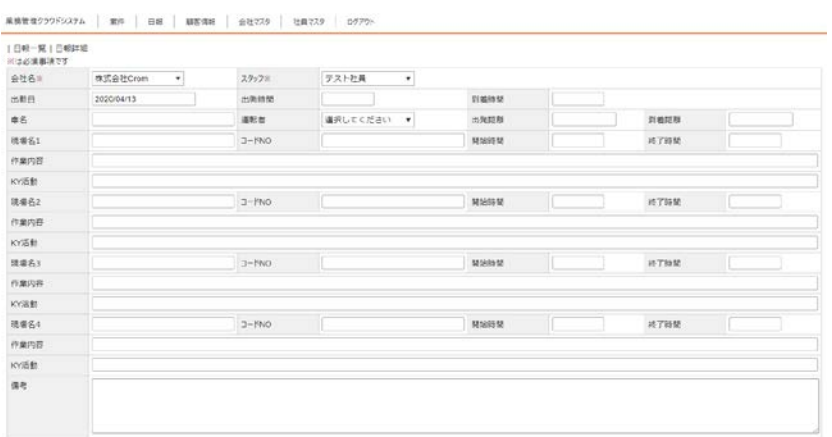

Copyright @ Crom Co.Ltd . All rights reserved.

ページの先請へ

# ・顧客一覧

顧客の一覧表示

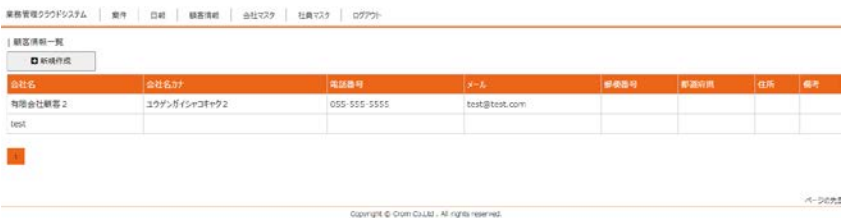

# ・顧客詳細

顧客詳細情報入力

 $\texttt{RRMW220F9376} \quad | \quad \texttt{R4} \quad | \quad \texttt{R4} \quad | \quad \texttt{R4} \quad \texttt{R4} \quad | \quad \texttt{R4} \quad \texttt{R5} \quad | \quad \texttt{R4} \quad \texttt{R5} \quad | \quad \texttt{R4} \quad \texttt{R5} \quad | \quad \texttt{R6} \quad \texttt{R7} \quad | \quad \texttt{R7} \quad \texttt{R8} \quad | \quad \texttt{R8} \quad \texttt{R8} \quad \texttt{R8} \quad \texttt{R8} \quad \texttt{R8} \quad \texttt{$ 

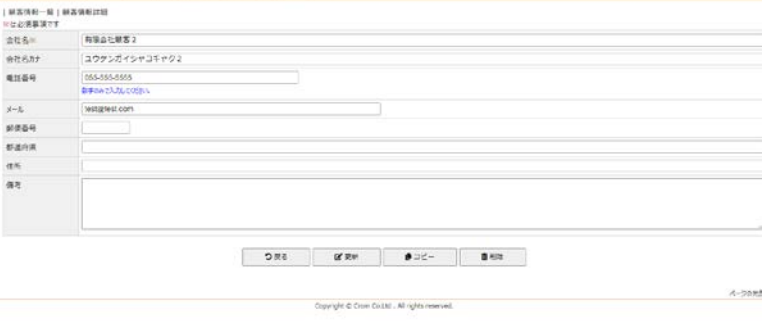

# ・会社一覧

自社会社情報の一覧

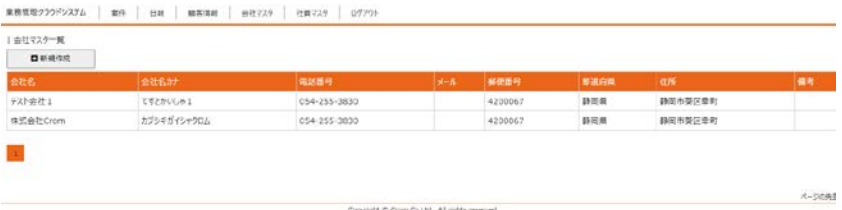

# ・会社詳細

会社内容詳細の入力

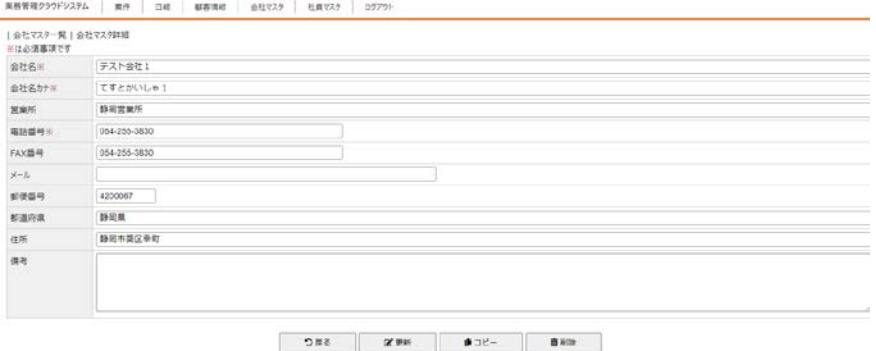

Copyright @ Crom Co.135 . All rights reserved.<br>
Copyright @ Crom Co.135 . All rights reserved.

# ・社員一覧 社員一覧の表示

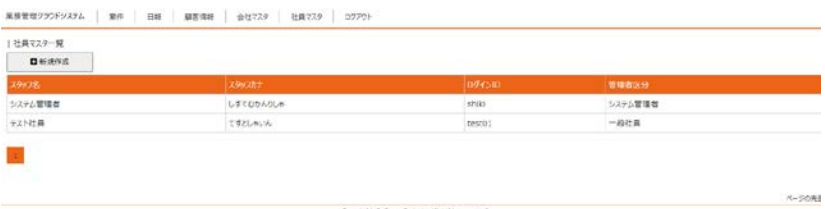

# ・社員詳細

社員詳細の入力 権限付与

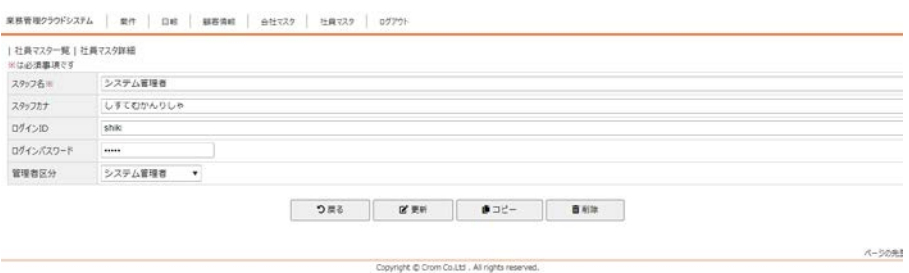

## 操作マニュアル

- 1. ログイン
- 2. 案件情報
- 3. 受注実績情報
- 4. 日報情報
- 5. 顧客情報
- 6. 会社マスタ
- 7. スタッフマスタ
- 8. ログアウト

## 1.ログイン

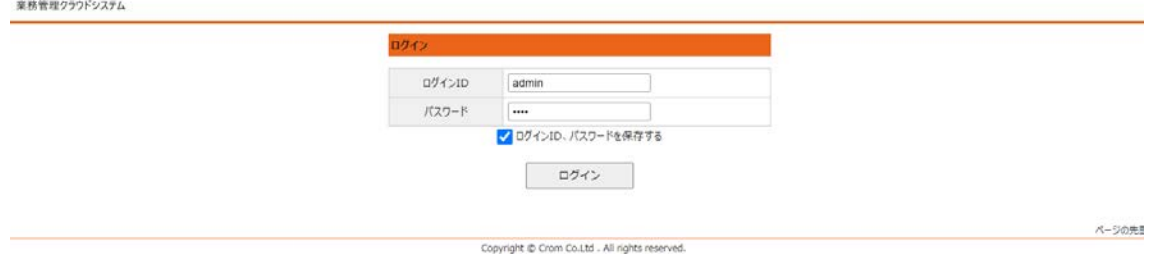

・弊社から発行された URL にアクセスする ※別途 URL 情報はお送りいたします。

・管理者より発行された、ログイン ID・パスワードを入力

・ログインボタンをクリック

※管理者権限以外の場合、会社マスタ、スタッフマスタの更新はできません。

## 2.案件情報

## 案件一覧

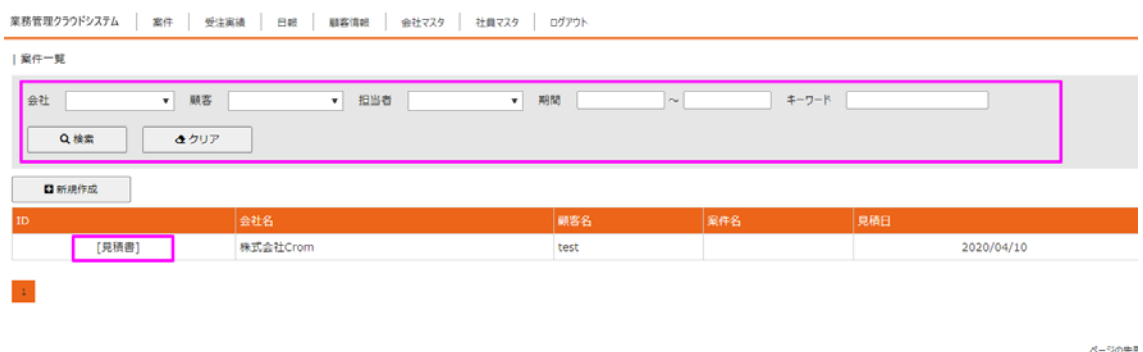

Copyright @ Crom Co.Ltd . All rights reserved.

- ・①の検索条件を指定し案件情報の抽出を行う
	- ・各種検索項目を入力、または選択
	- ・検索ボタンクリックで一覧表示
	- ・クリアボタンで検索条件の削除
- ・②明細項目、見積をクリックすることで各種帳票を出力
- ・詳細を見たい明細をクリックすることで詳細画面へ遷移
- ・新規作成ボタンクリックで、案件情報の新規登録画面へ遷移

## 案件詳細

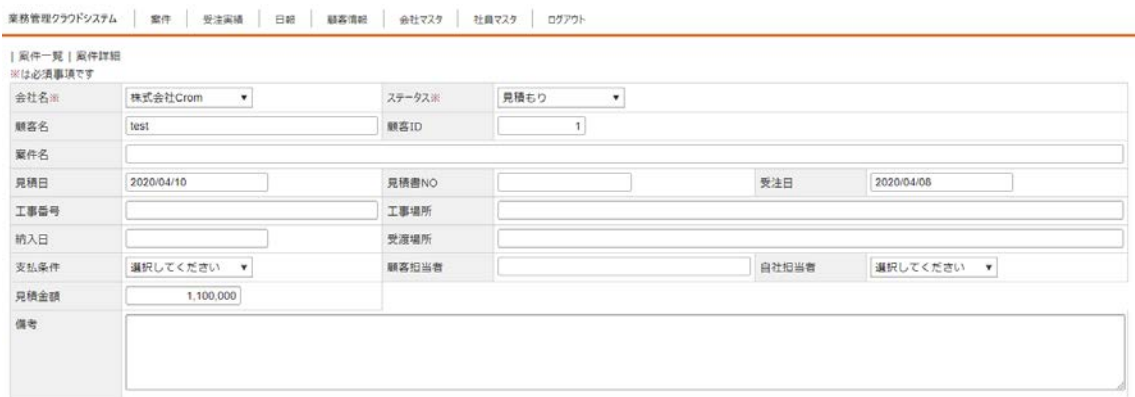

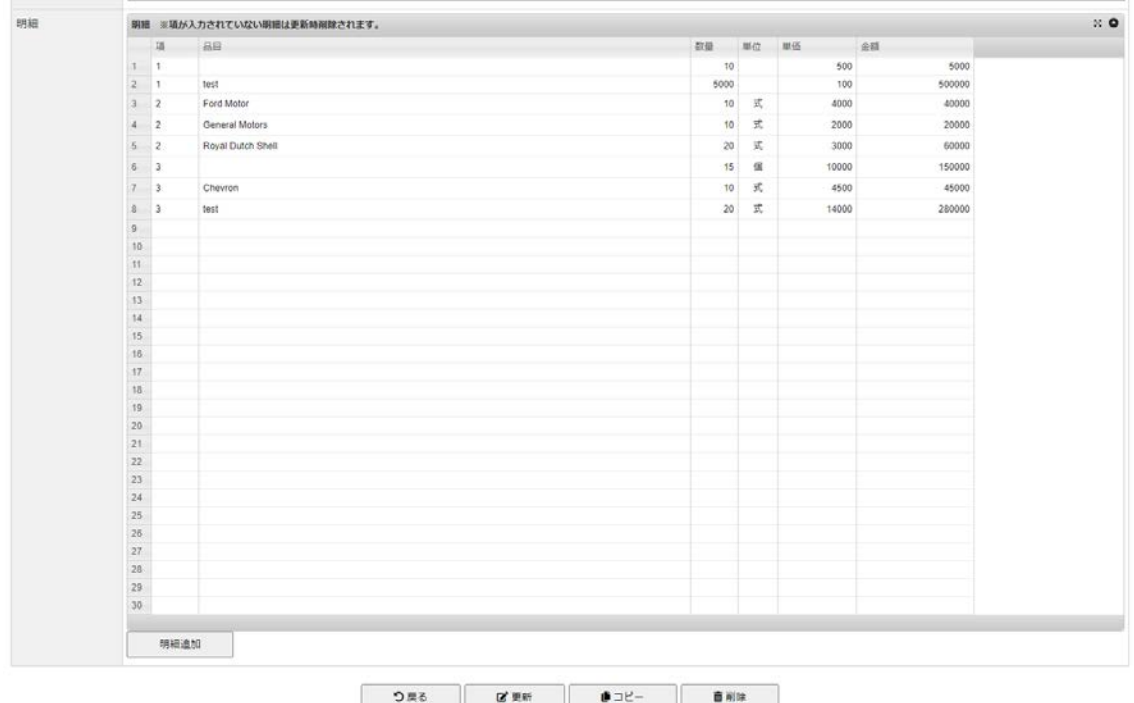

・画面各項目を入力し、案件情報を作成する

・ステータス(見積・受注・キャンセル)による進捗を管理する

※上記項目は一覧の検索条件で抽出可能です

・明細を入力することで自動的に金額は算出されます

・明細項目

- ・品目
- ・数量
- ・単位
- ・単価
- ・金額(数量・単価より自動算出)
- ・戻るボタンで一覧画面へ遷移
- ・更新ボタンで情報を更新する
- ・コピーボタンで、案件情報をコピーし新規案件を作成
- ・削除ボタンで、情報の削除
	- ※削除したデータは戻せません。

# 3.受注実績情報

# 受注実績一覧

業務管理クラウドシステム | 業件 | 受注実績 | 日報 | 顧客情報 | 会社マスタ | 社員マスタ | ログアウト

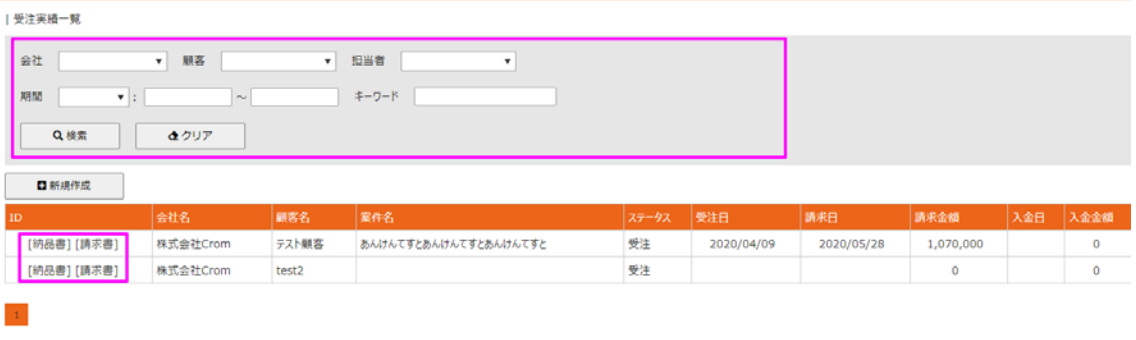

Copyright @ Crom Co.Ltd . All rights reserved.

ページの先生

- ・①の検索条件を指定し受注実績情報の抽出を行う
	- ・各種検索項目を入力、または選択
	- ・検索ボタンクリックで一覧表示
	- ・クリアボタンで検索条件の削除
- ・②明細項目、納品・請求書をクリックすることで各種帳票を出力
- ・詳細を見たい明細をクリックすることで詳細画面へ遷移
- ・新規作成ボタンクリックで、案件情報の新規登録画面へ遷移

#### 受注実績詳細

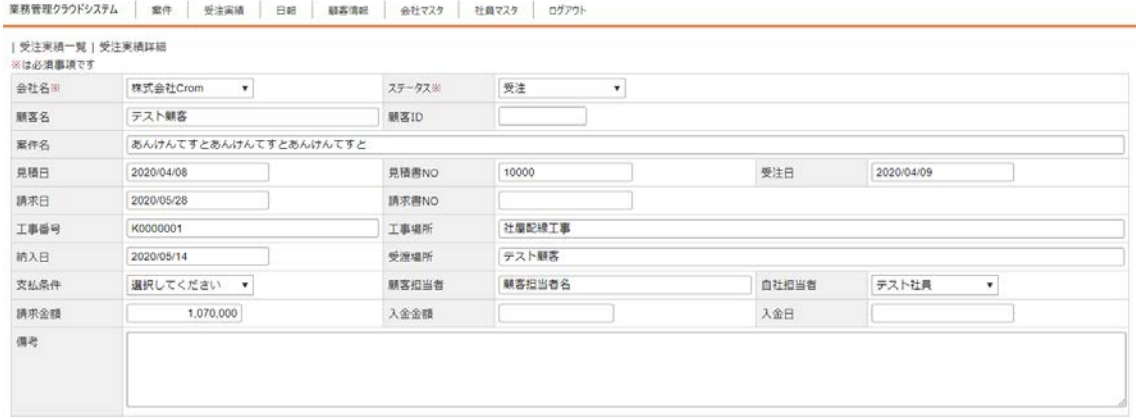

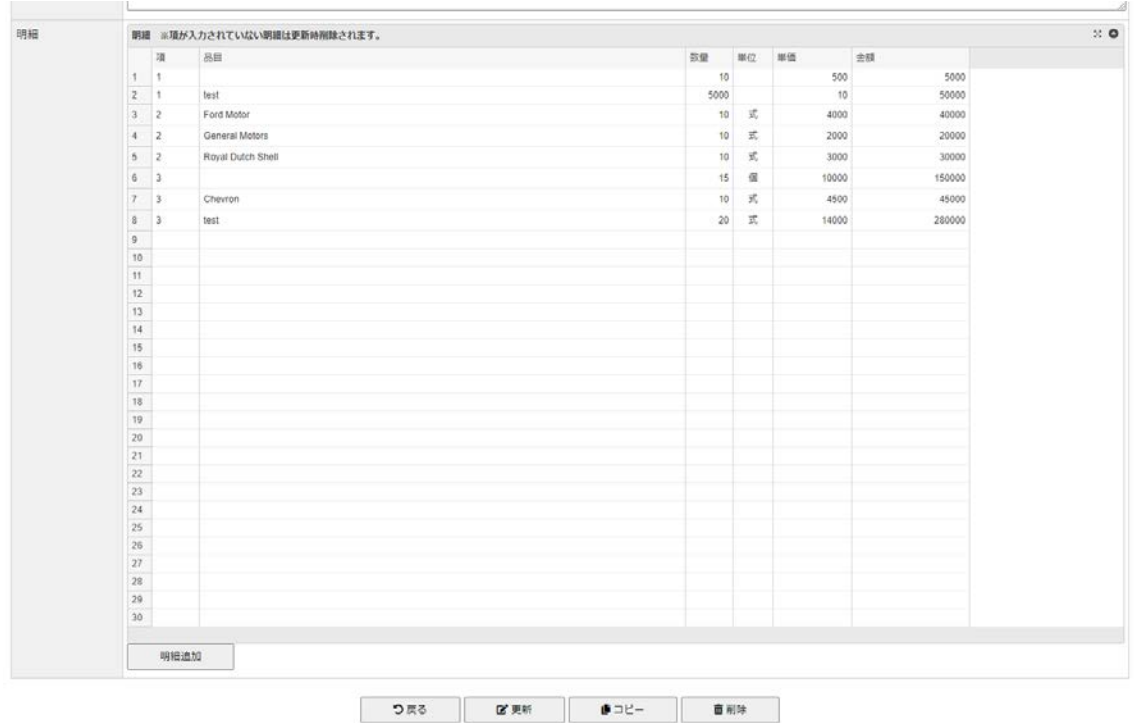

・画面各項目を入力し、案件情報を作成する

・ステータス(請求・入金)による進捗を管理する

・入金日の有無で、請求改修の管理をする

※上記項目は一覧の検索条件で抽出可能です

・明細を入力することで自動的に金額は算出されます

- ・明細項目
	- ・品目
	- ・数量
	- ・単位
	- ・単価
	- ・金額(数量・単価より自動算出)
- ・戻るボタンで一覧画面へ遷移
- ・更新ボタンで情報を更新する
- ・コピーボタンで、案件情報をコピーし新規案件を作成
- ・削除ボタンで、情報の削除
	- ※削除したデータは戻せません。

#### 4.日報情報

## ・日報情報一覧

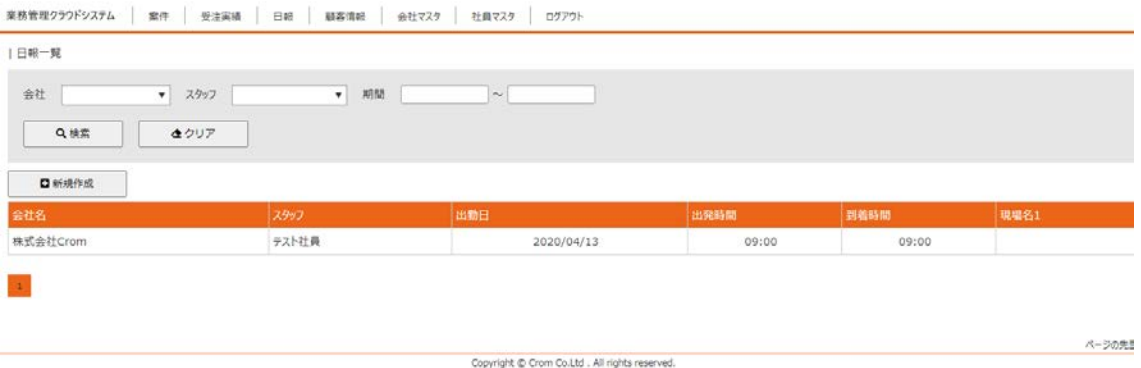

- ・日報情報の一覧を表示します。
- ・明細をクリックすることで詳細画面へ遷移
- ・新規作成ボタンで、日報情報登録画面へ遷移

## ・日報情報詳細

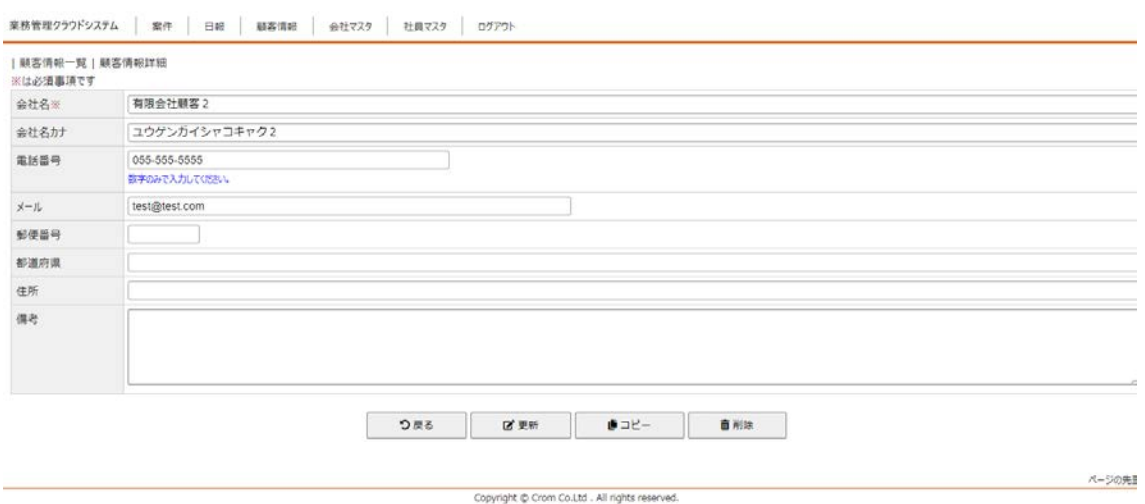

- ・画面各項目を入力し、日報情報を作成する
- ・戻るボタンで一覧画面へ遷移
- ・更新ボタンで情報を更新する
- ・コピーボタンで、日報情報をコピーし新規日報を作成
- ・削除ボタンで、情報の削除 ※削除したデータは戻せません。

#### 5.顧客情報

## ・顧客情報一覧

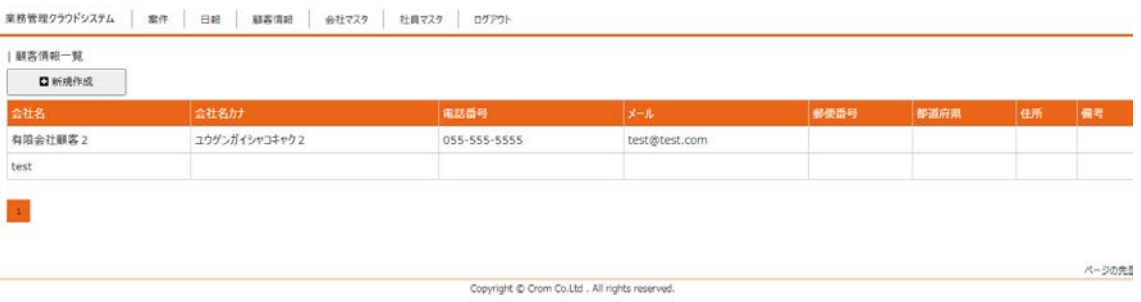

- ・顧客情報の一覧を表示します。
- ・明細をクリックすることで詳細画面へ遷移
- ・新規作成ボタンで、顧客情報登録画面へ遷移

#### ・顧客情報詳細

業務管理クラウドシステム | 案件 | 日報 | 顧客情報 | 会社マスタ | 社員マスタ | ログアウト

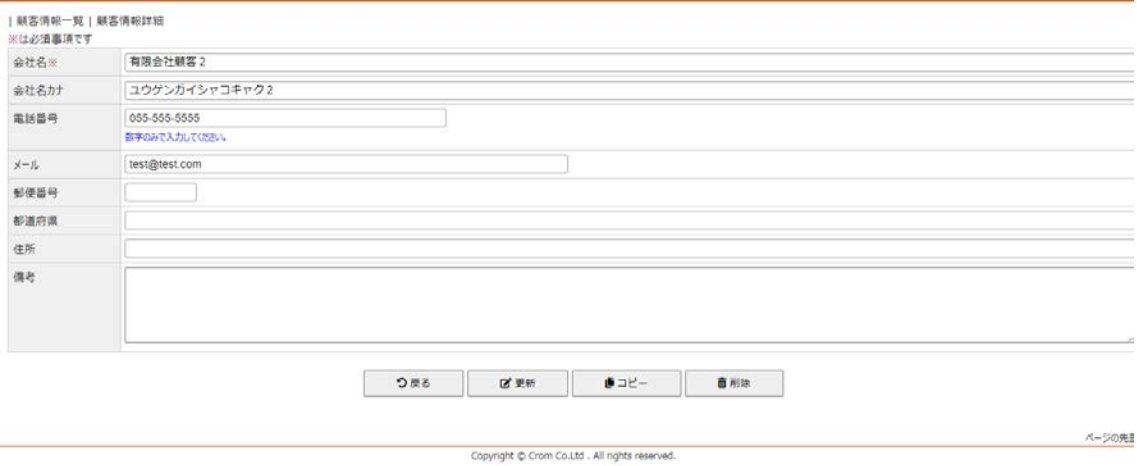

- ・画面各項目を入力し、顧客情報を作成する
- ・戻るボタンで一覧画面へ遷移
- ・更新ボタンで情報を更新する
- ・コピーボタンで、顧客情報をコピーし新規顧客を作成
- ・削除ボタンで、情報の削除 ※削除したデータは戻せません。

#### 6.会社マスタ

## 会社マスタ一覧

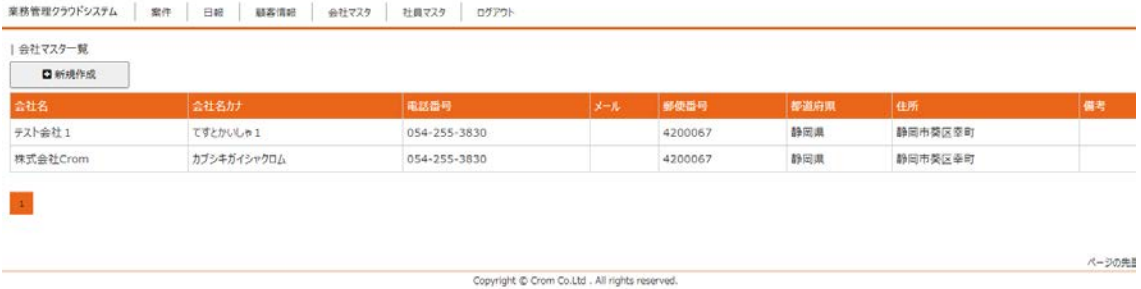

- ・会社マスタの一覧を表示します。
- ・明細をクリックすることで詳細画面へ遷移
- ・新規作成ボタンで、会社マスタ登録画面へ遷移

#### 会社マスタ詳細

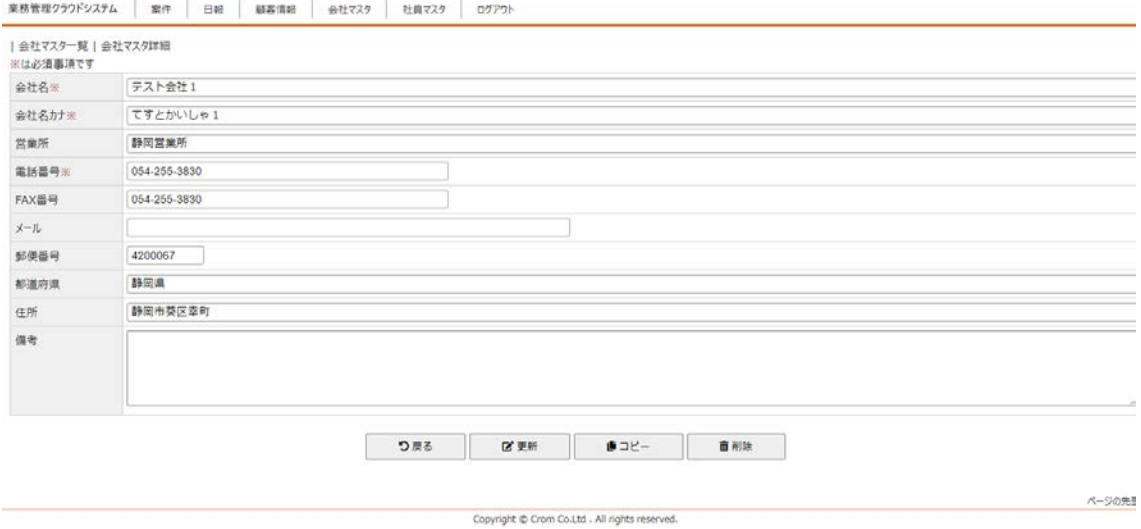

- ・画面各項目を入力し、会社マスタを作成する
- ・戻るボタンで一覧画面へ遷移
- ・更新ボタンで情報を更新する
- ・コピーボタンで、会社マスタをコピーし新規会社マスタを作成
- ・削除ボタンで、情報の削除 ※削除したデータは戻せません。

#### 7.社員マスタ

#### 社員マスタ一覧

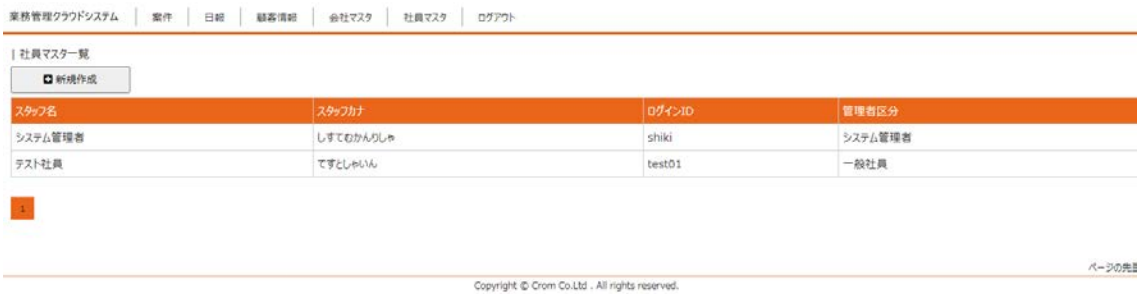

- ・社員マスタの一覧を表示します。
- ・明細をクリックすることで詳細画面へ遷移
- ・新規作成ボタンで、社員マスタ登録画面へ遷移

#### 社員マスタ詳細

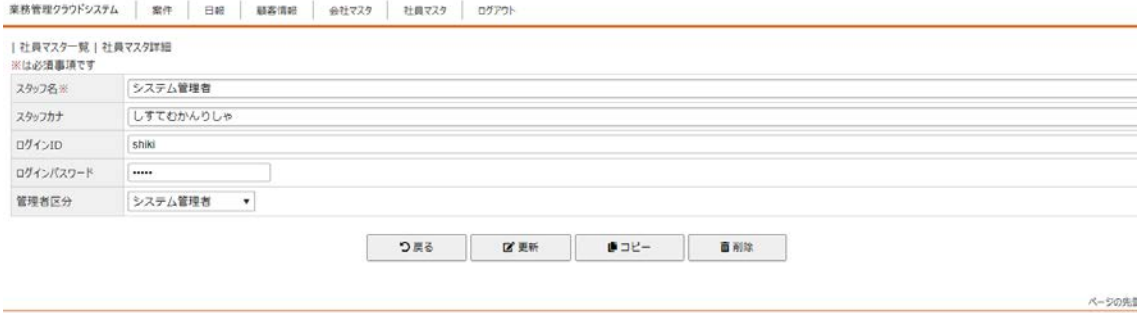

Copyright @ Crom Co.Ltd . All rights reserved.

・画面各項目を入力し、社員マスタを作成する

- ・戻るボタンで一覧画面へ遷移
- ・更新ボタンで情報を更新する
- ・コピーボタンで、社員マスタをコピーし新規社員マスタを作成
- ・削除ボタンで、情報の削除 ※削除したデータは戻せません。

5.ログアウト

ログアウトボタンをクリックすると、ログイン情報を破棄しログイン画面へ戻ります。